# **WISE Rule Utility User Guide**

[Version 2.5]

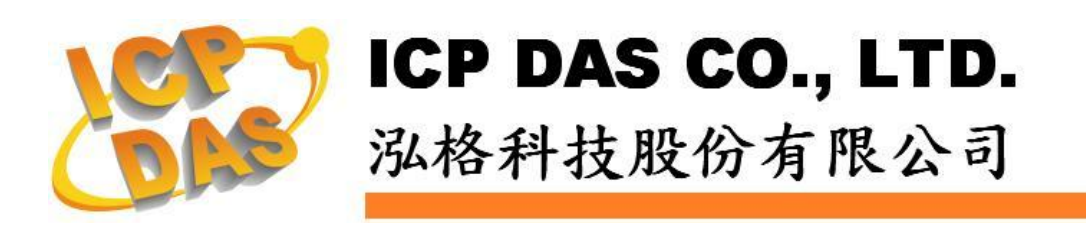

# **Warning**

ICP DAS Inc., LTD. assumes no liability for damages consequent to the use of this product. ICP DAS Inc., LTD. reserves the right to change this manual at any time without notice. The information furnished by ICP DAS Inc. is believed to be accurate and reliable. However, no responsibility is assumed by ICP DAS Inc., LTD. for its use, or for any infringements of patents or other rights of third parties resulting from its use.

# **Copyright and Trademark Information**

© Copyright 2009 by ICP DAS Inc., LTD. All rights reserved worldwide.

# **Trademark of Other Companies**

The names used for identification only maybe registered trademarks of their respective companies.

# **License**

The user can use, modify and backup this software on a single machine. The user may not reproduce, transfer or distribute this software, or any copy, in whole or in part.

# Table of Contents

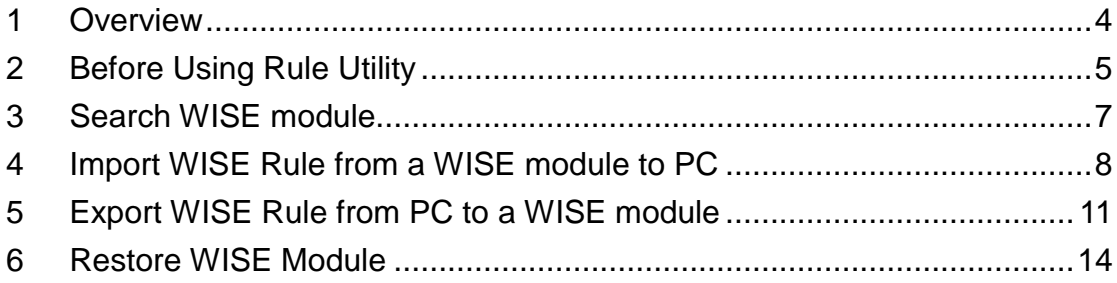

#### <span id="page-3-0"></span>**1 Overview**

WISE Rule Utility is an easy-to-use software tool specially designed for WISE module, it enables users to perform the following operations:

- Import IF-THEN-ELSE Rule file from a remote WISE module to PC
- Export IF-THEN-ELSE Rule file from PC to a remote WISE module

By WISE Rule Utility, the user can easily retrieve the IF-THEN-ELSE Rule file from a specific WISE module and this file can be copied to multiple WISE modules that require the same Rule file, therefore, there is no need to set up rules for each WISE module individually, and save the effort of rule setting for each WISE module.

#### <span id="page-4-0"></span>**2 Before Using Rule Utility**

Before the start of network connection between WISE Rule Utility and WISE module, please verify the Switch position of WISE module first.

 WISE-71xx & WISE-790x : Please make sure the Init/Normal switch on the module has been switched to "Normal" position. The Init/Normal switch position is shown as below:

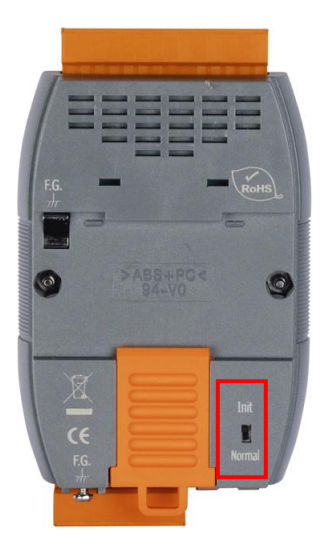

 WISE-4000 : Please make sure the Init/Run switch on the module has been switched to "Run" position. The Init/Run switch position is shown as below:

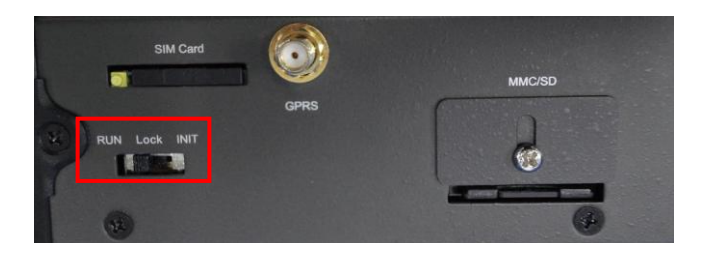

 WISE-580x: Please make sure the Init switch on the module has been switched to "OFF" position. The Init switch position is shown as below:

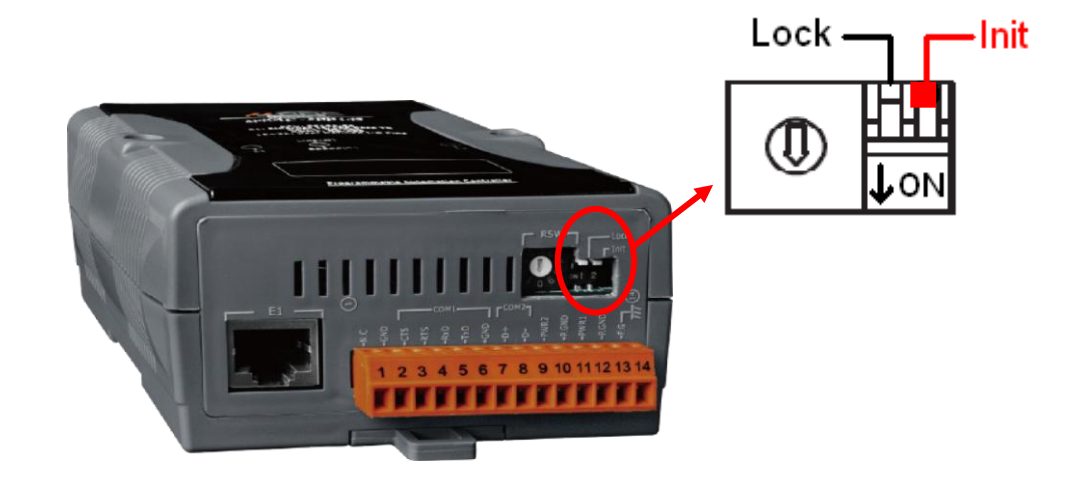

#### <span id="page-6-0"></span>**3 Search WISE module**

Search the available WISE modules and select the WISE module from the module list**.**

<span id="page-6-1"></span>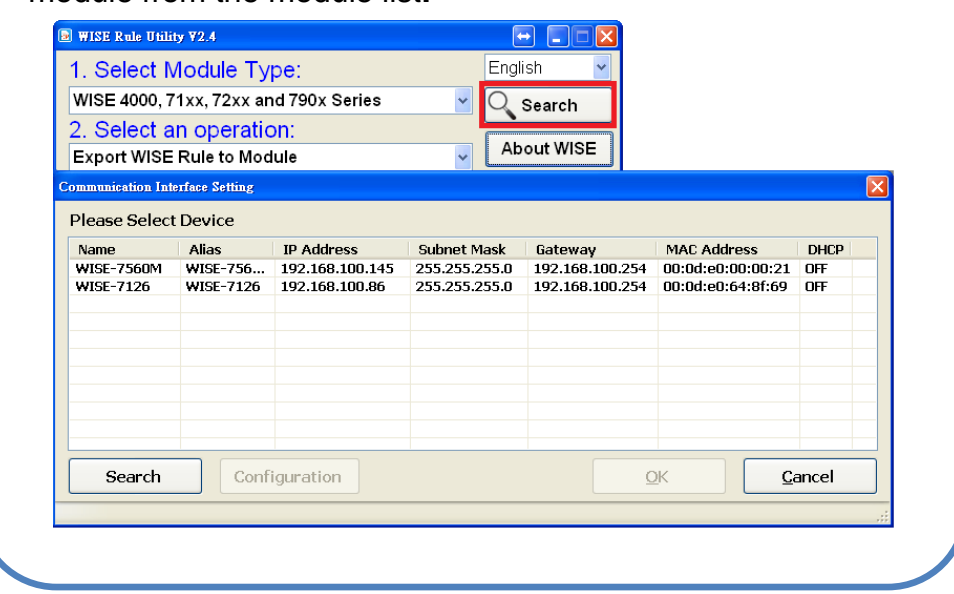

# **4 Import WISE Rule from a WISE module to PC**

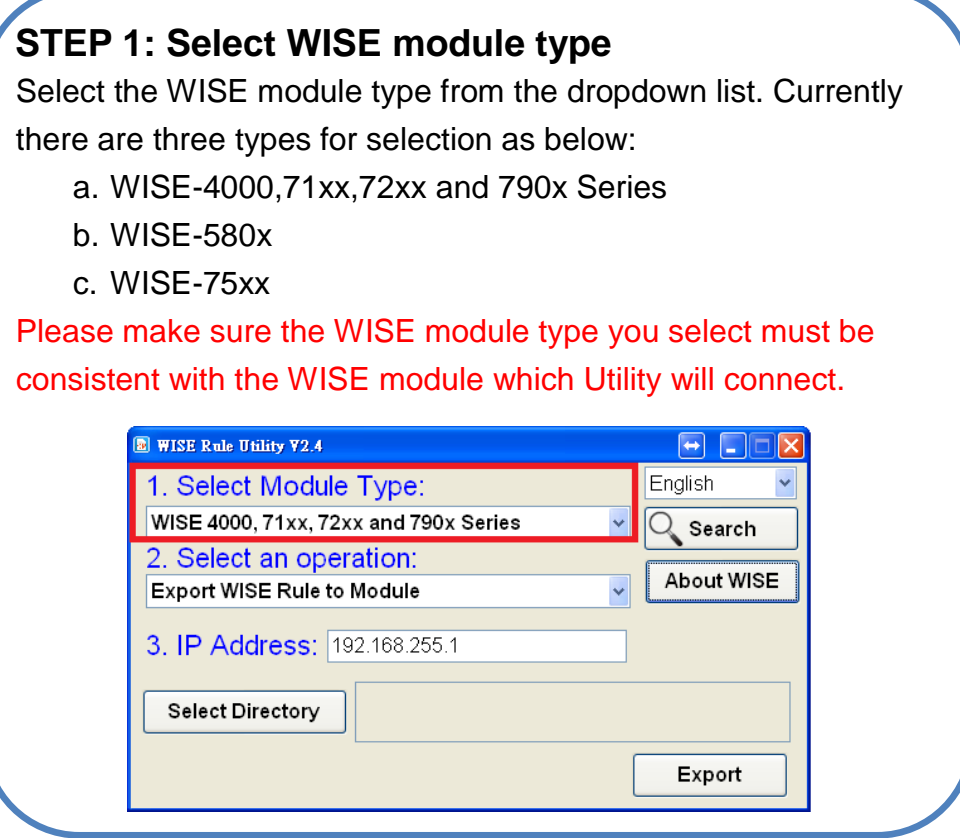

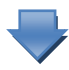

# **STEP 2: Select an operation**

Select the operation **"Import WISE Rule from Module"** from the dropdown list.

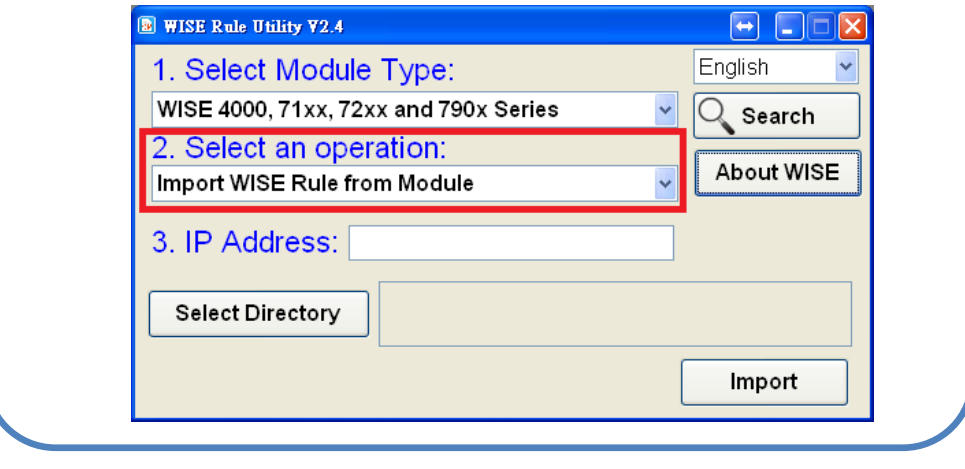

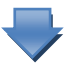

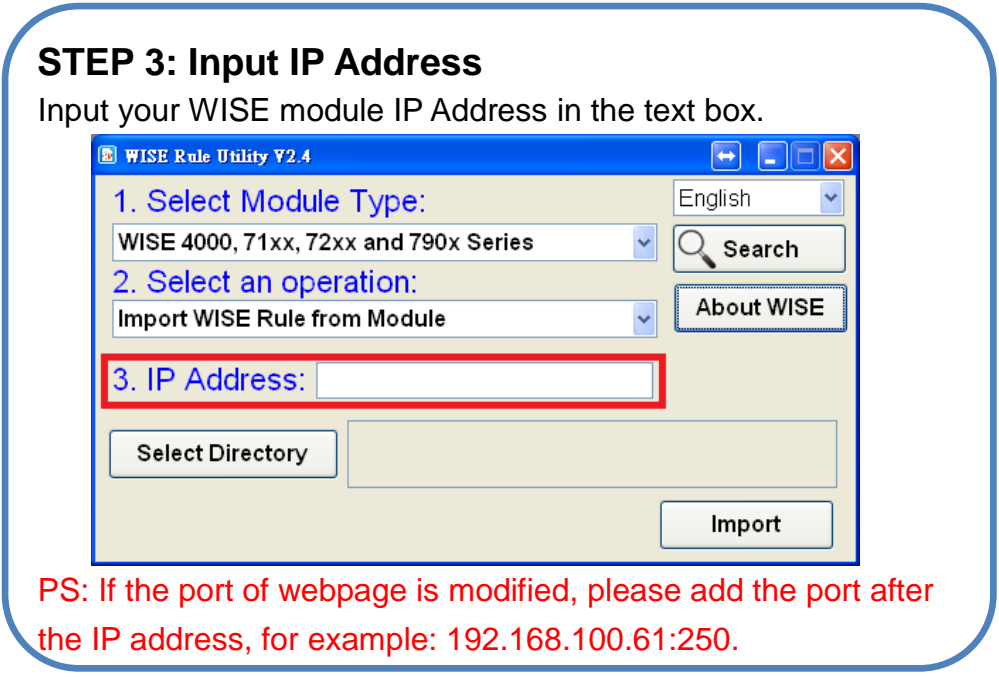

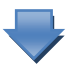

## **STEP 4: Select the Directory path**

1. Click the **Select Directory** button to bring up the Browse Folders window to select the location for WISE rule file saving operation.

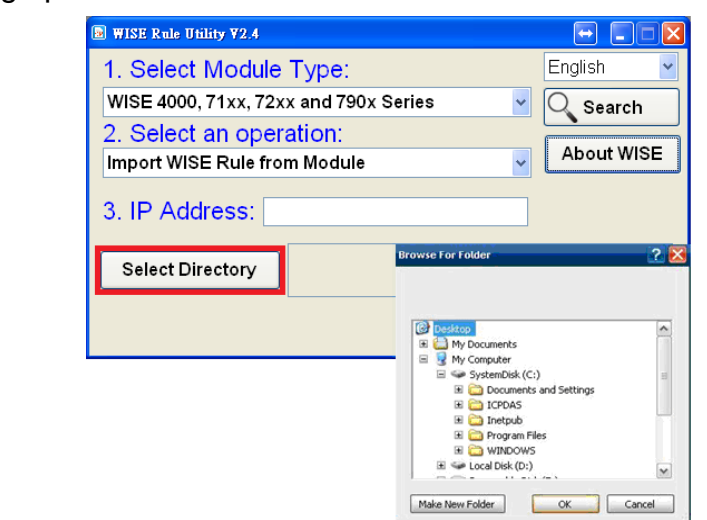

2. The selected directory path will be shown in the middle of the utility window.

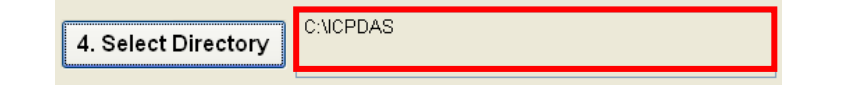

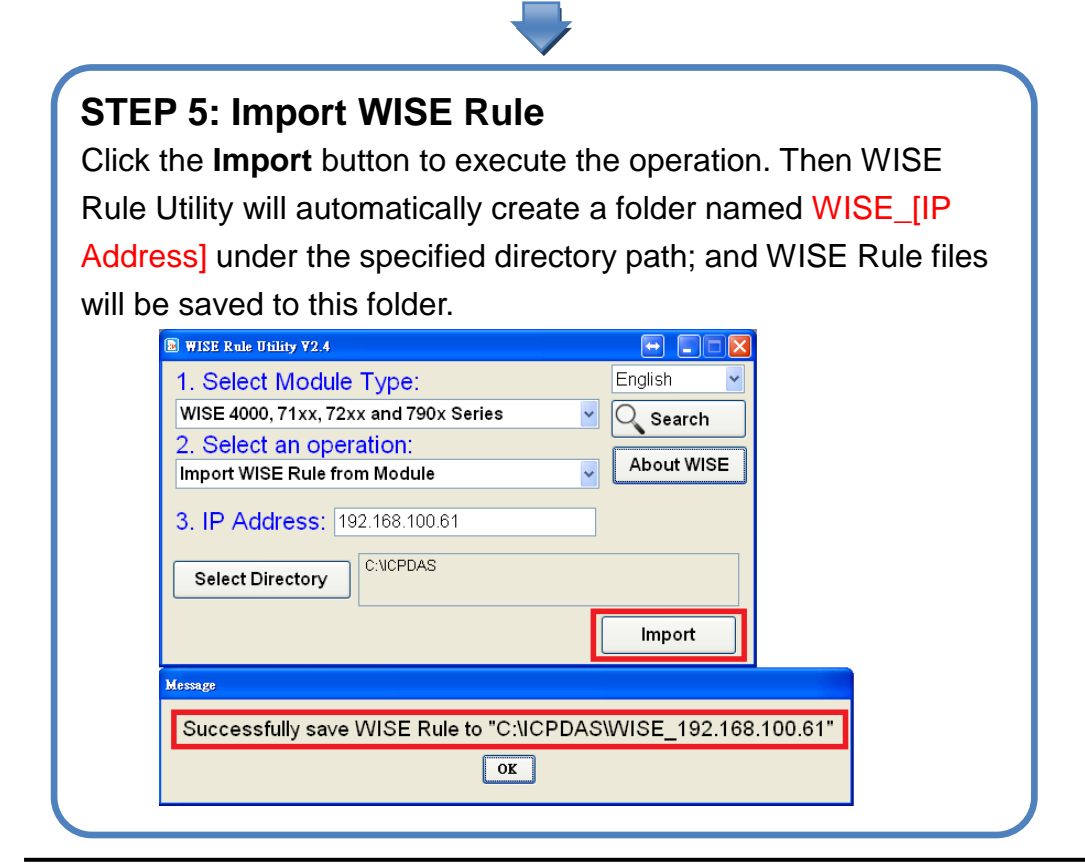

#### <span id="page-10-0"></span>**5 Export WISE Rule from PC to a WISE module**

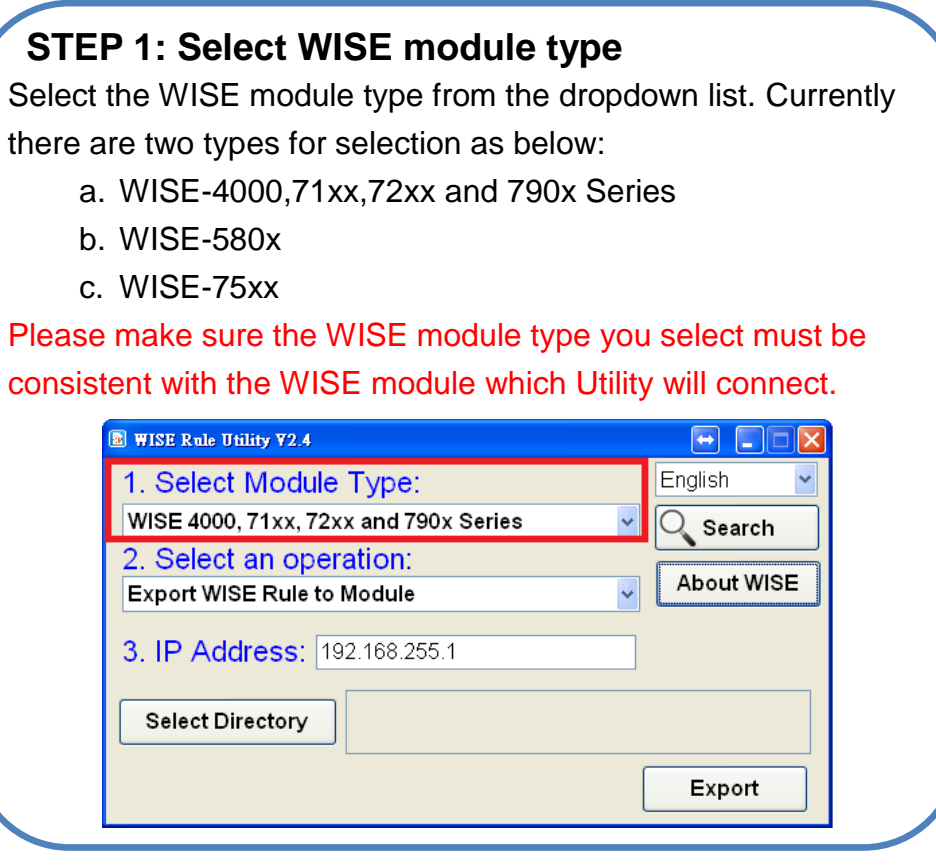

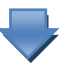

#### **STEP 2: Select an operation**

Select the operation **"Export WISE Rule to Module"** from the dropdown list.

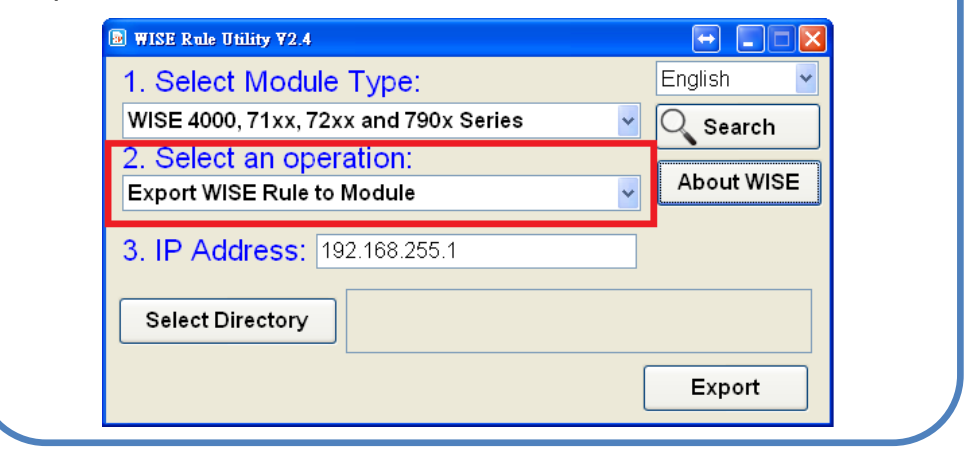

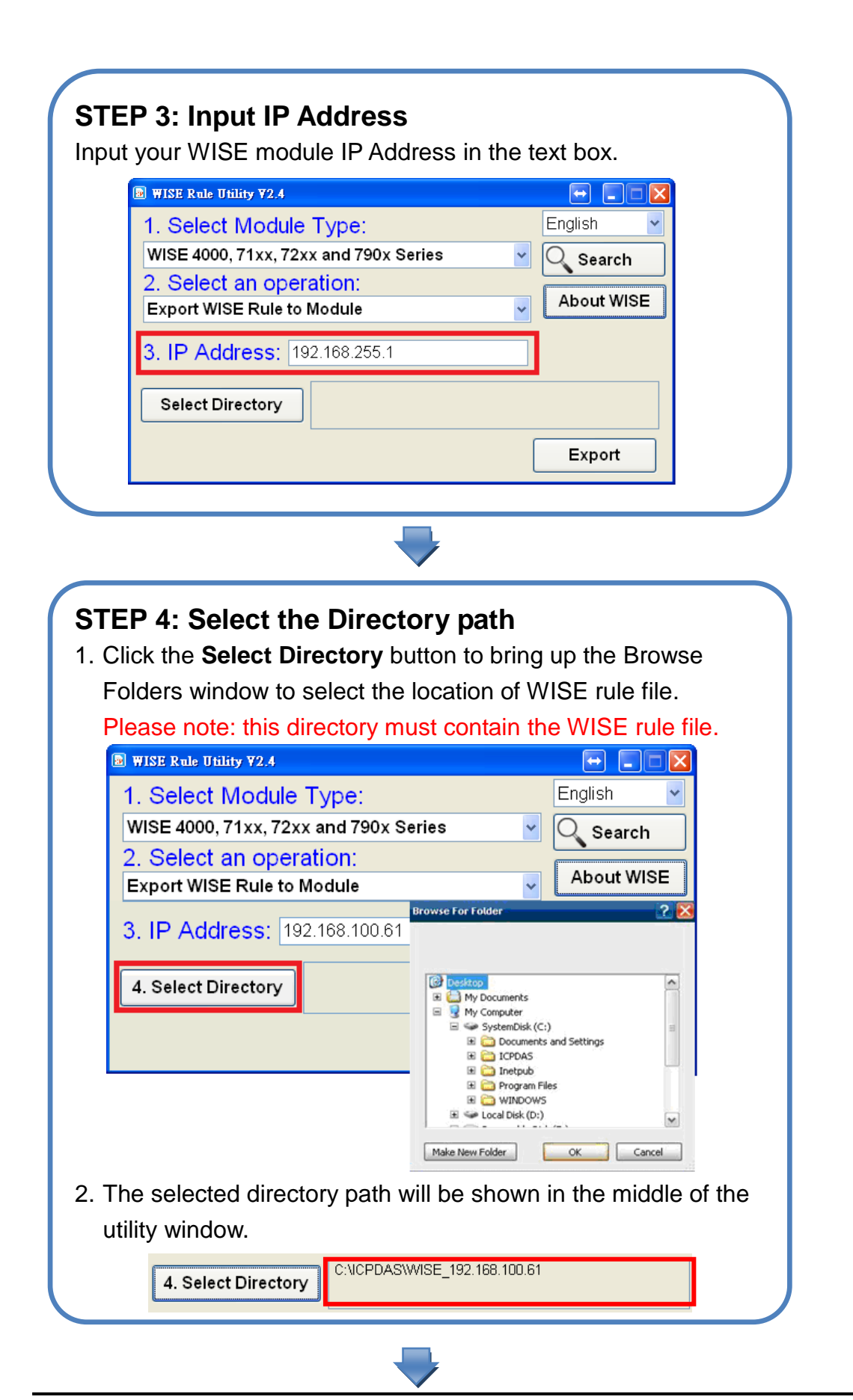

#### **STEP 5: Export WISE Rule**

Click the **Export** button to execute the operation. Then WISE Rule Utility will automatically upload WISE Rule files to the WISE module. Click the **Reboot Module** button, then WISE module will reboot and execute the new Rule file.

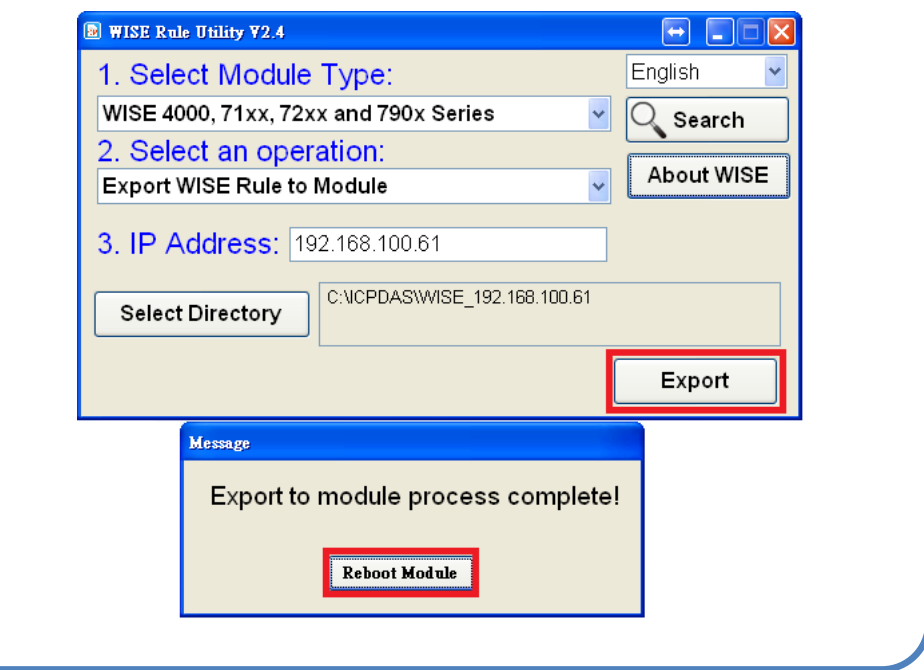

PS: The Rule file is exported by connecting to the port 10000 that was default set on WISE controller, if this port can't be accessed; then the Rule file can't be exported successfully. Please pay careful attention to this issue.

# <span id="page-13-0"></span>**6 Restore WISE Module**

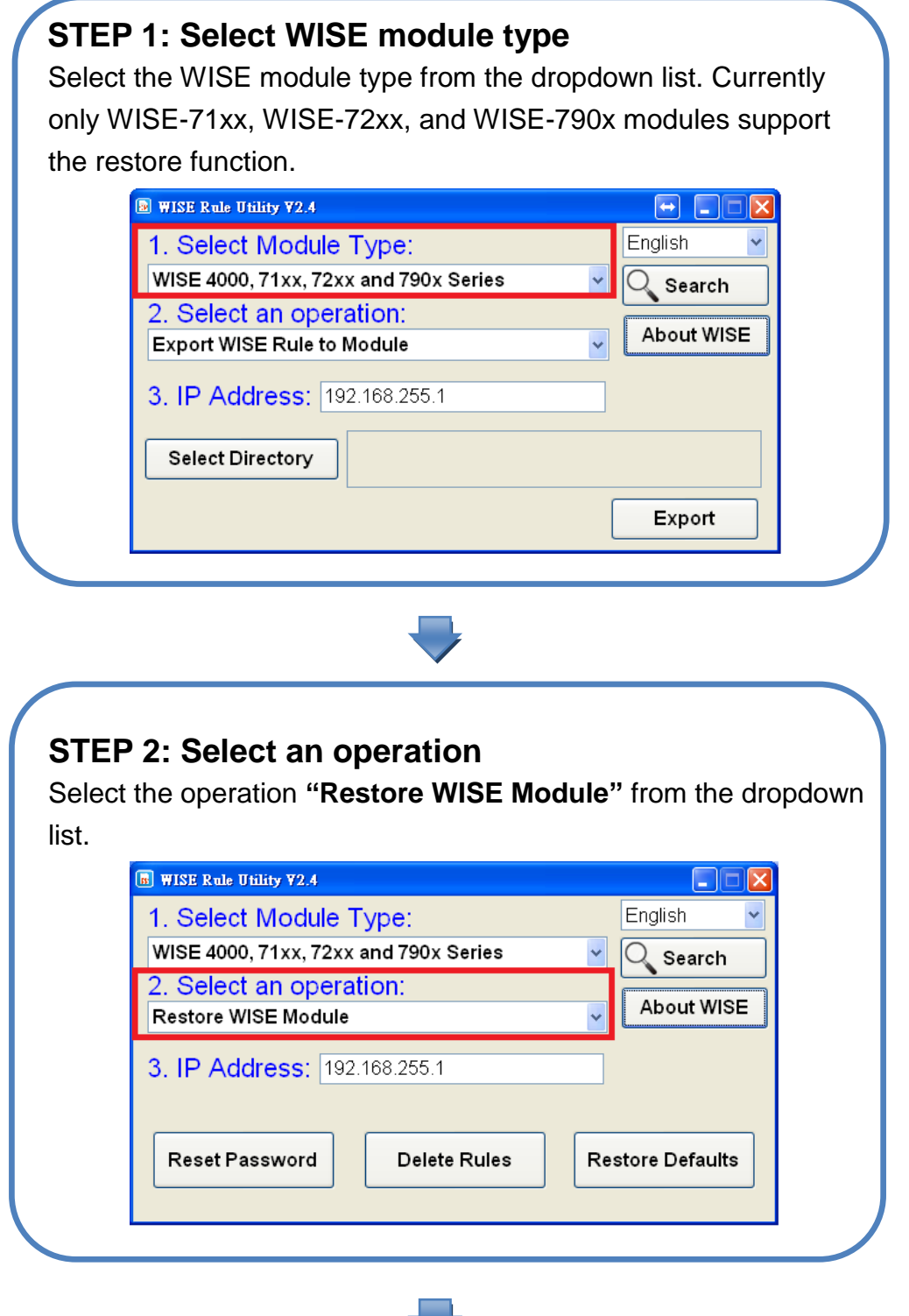

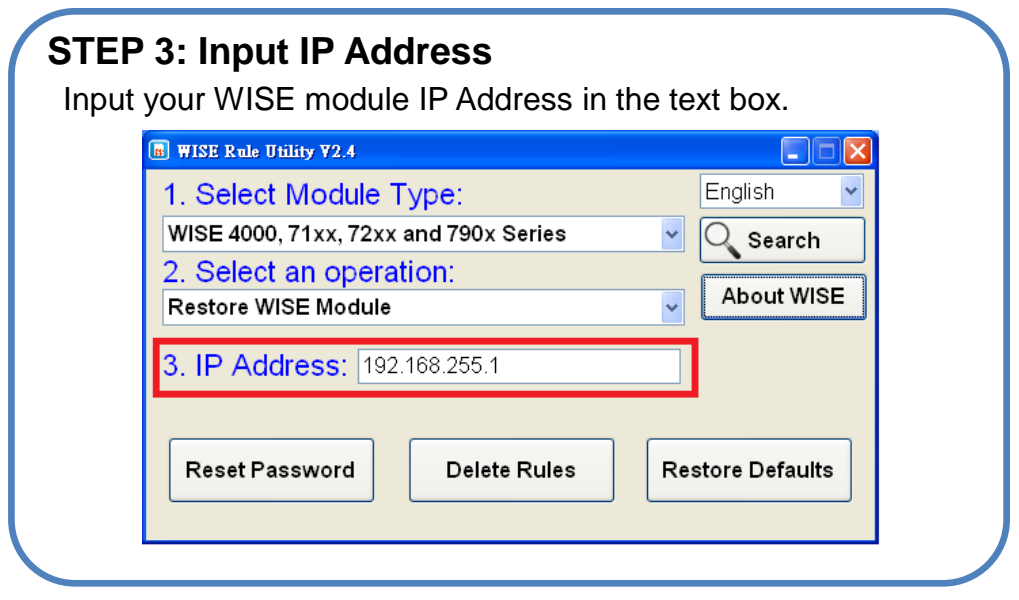

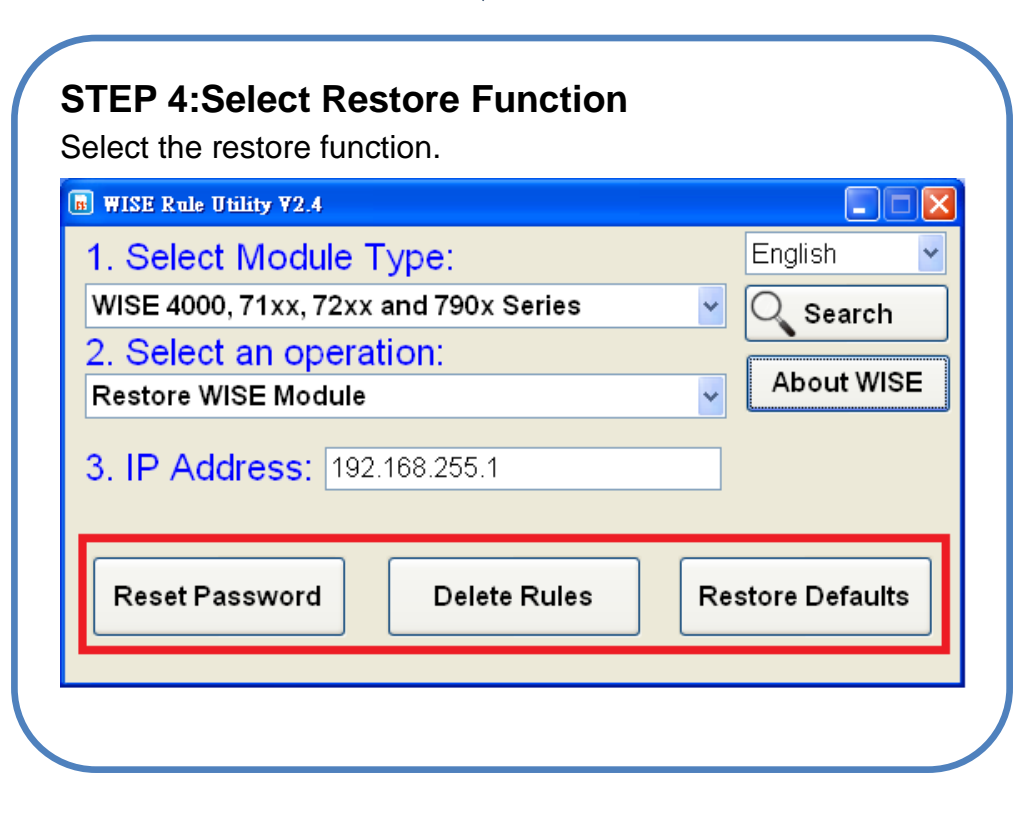

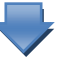

## **STEP 5:Make sure the Init/Normal switch**

Before perform the restore function, switch the Init/Normal switch on the controller to "Init" position.

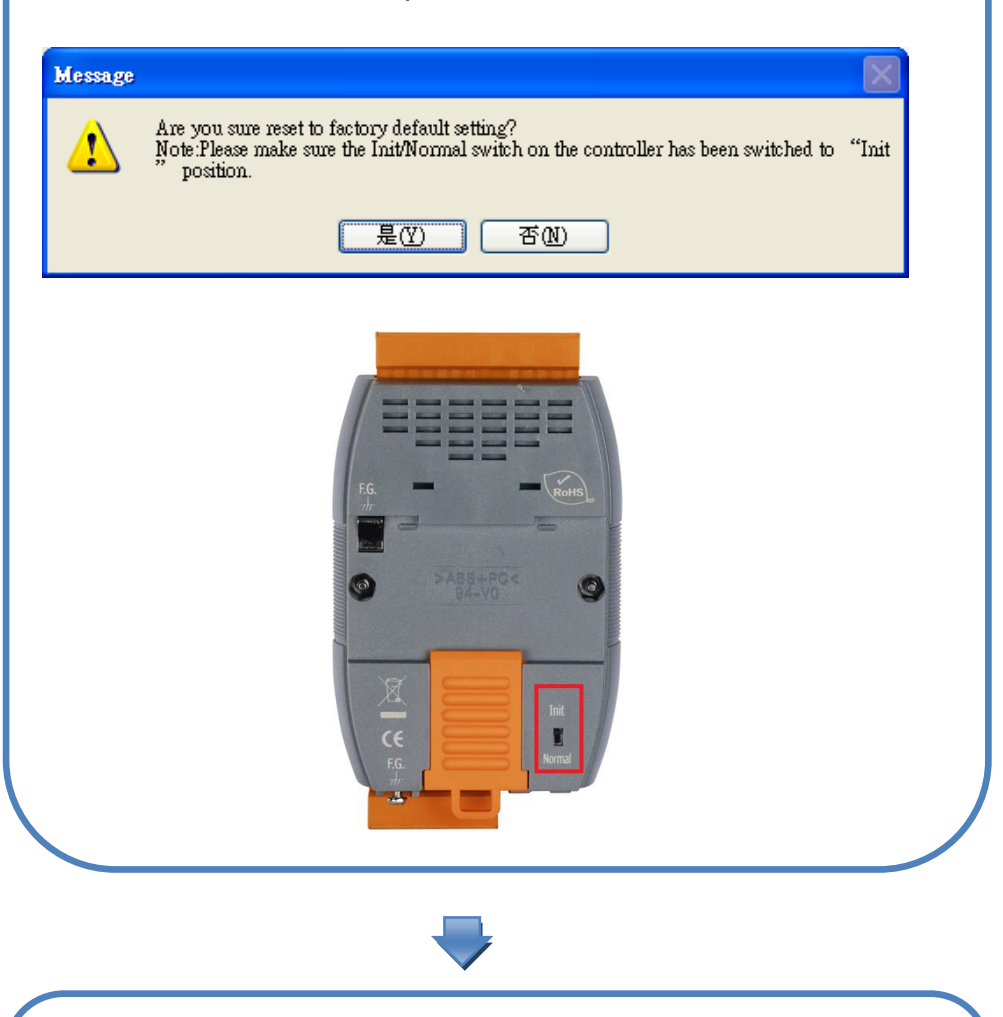

#### **STEP 6:Restore WISE Module Completed**

Switch the Init/Normal switch on the controller to "Normal" position and reboot the WISE module to complete the restore procedure.

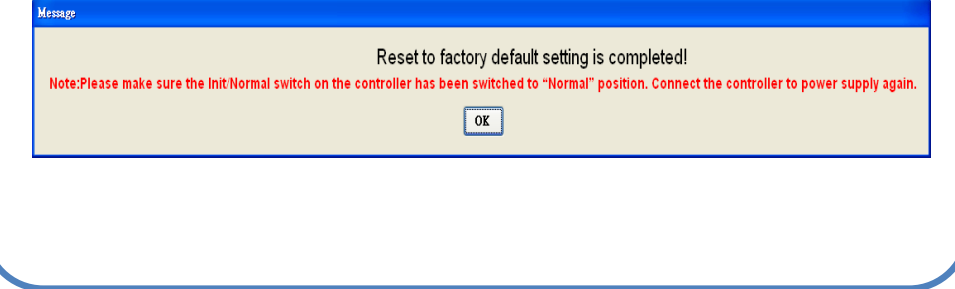